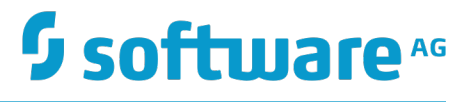

# **Working with webMethods Mobile Business Console**

Version 1.1

September 2016

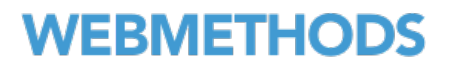

This document applies to webMethods Mobile Business Console Version 1.1 and to all subsequent releases.

Specifications contained herein are subject to change and these changes will be reported in subsequent release notes or new editions.

Copyright © 2016-2016 Software AG, Darmstadt, Germany and/or Software AG USA Inc., Reston, VA, USA, and/or its subsidiaries and/or its affiliates and/or their licensors.

The name Software AG and all Software AG product names are either trademarks or registered trademarks of Software AG and/or Software AG USA Inc. and/or its subsidiaries and/or its affiliates and/or their licensors. Other company and product names mentioned herein may be trademarks of their respective owners.

Detailed information on trademarks and patents owned by Software AG and/or its subsidiaries is located at http://softwareag.com/licenses.

Use of this software is subject to adherence to Software AG's licensing conditions and terms. These terms are part of the product documentation, located at http://softwareag.com/licenses and/or in the root installation directory of the licensed product(s).

This software may include portions of third-party products. For third-party copyright notices, license terms, additional rights or restrictions, please refer to "License Texts, Copyright Notices and Disclaimers of Third Party Products". For certain specific third-party license restrictions, please refer to section E of the Legal Notices available under "License Terms and Conditions for Use of Software AG Products / Copyright and Trademark Notices of Software AG Products". These documents are part of the product documentation, located at http://softwareag.com/licenses and/or in the root installation directory of the licensed product(s).

# **Table of Contents**

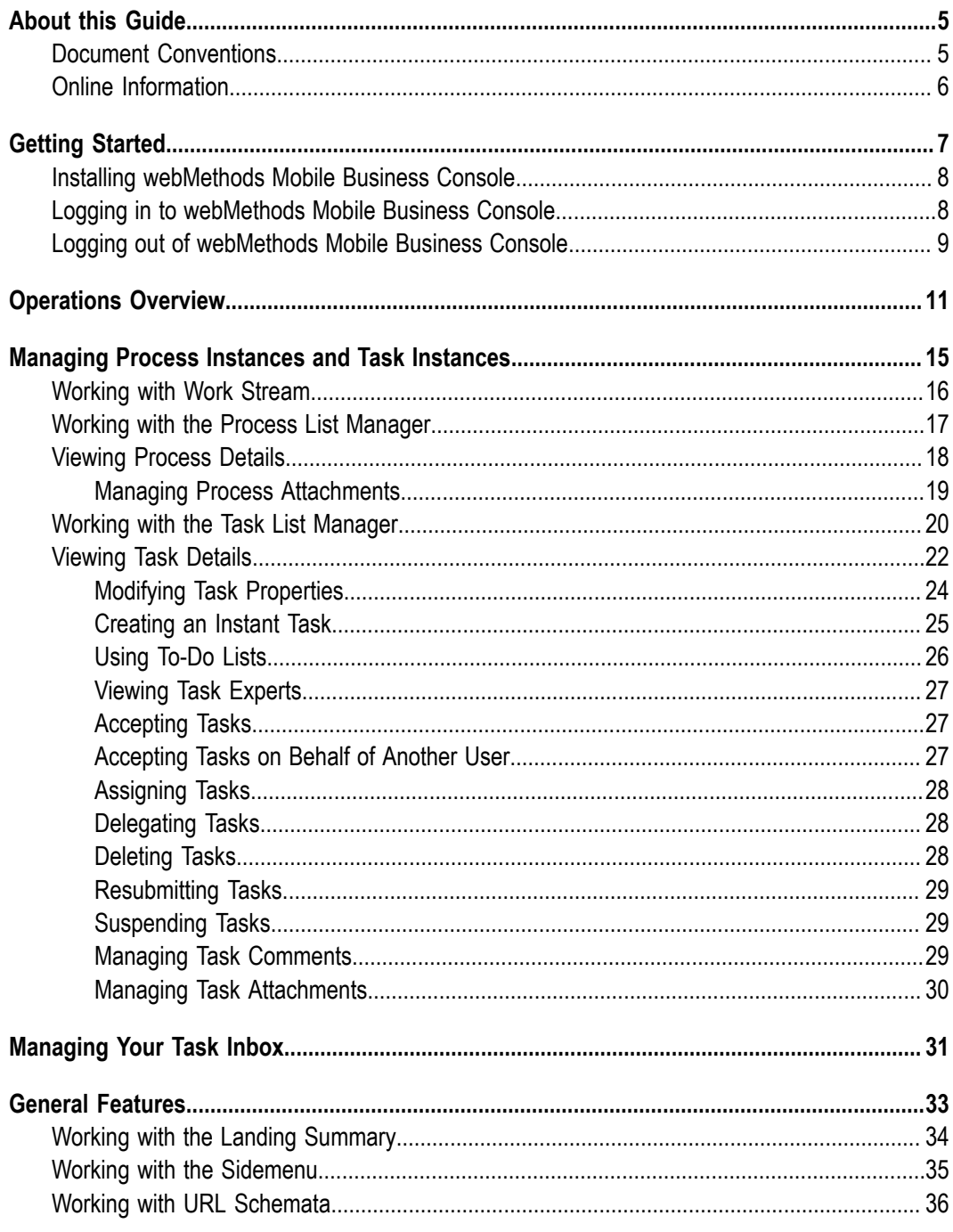

### <span id="page-4-0"></span>**About this Guide**

This guide is for users of webMethods Mobile Business Console, a smartphone and tablet friendly administration and monitoring user interface for managing business processes. webMethods Mobile Business Console runs on Android and iOS platforms and provides you with a consolidated and detailed environment for viewing and modifying the business processes and tasks configured in My webMethods Server.

webMethods Mobile Business Console features are available to users based on the privileges of their role. The access and functional privileges assigned to you as a My webMethods Server user define the capabilities available to you in webMethods Mobile Business Console.

To use this guide effectively, you should be familiar with:

- Process model design and business process monitoring. For more information, see  $\Box$ *Software AG Designer Online Help*, *webMethods Monitor User's Guide*, and *Working with webMethods Business Console*.
- Working with tasks in the My webMethods environment. For more information, see the PDF publication *webMethods Task Engine User's Guide*.
- General terminology and usage of My webMethods. For more information, see the PDF publication *Working with My webMethods*.

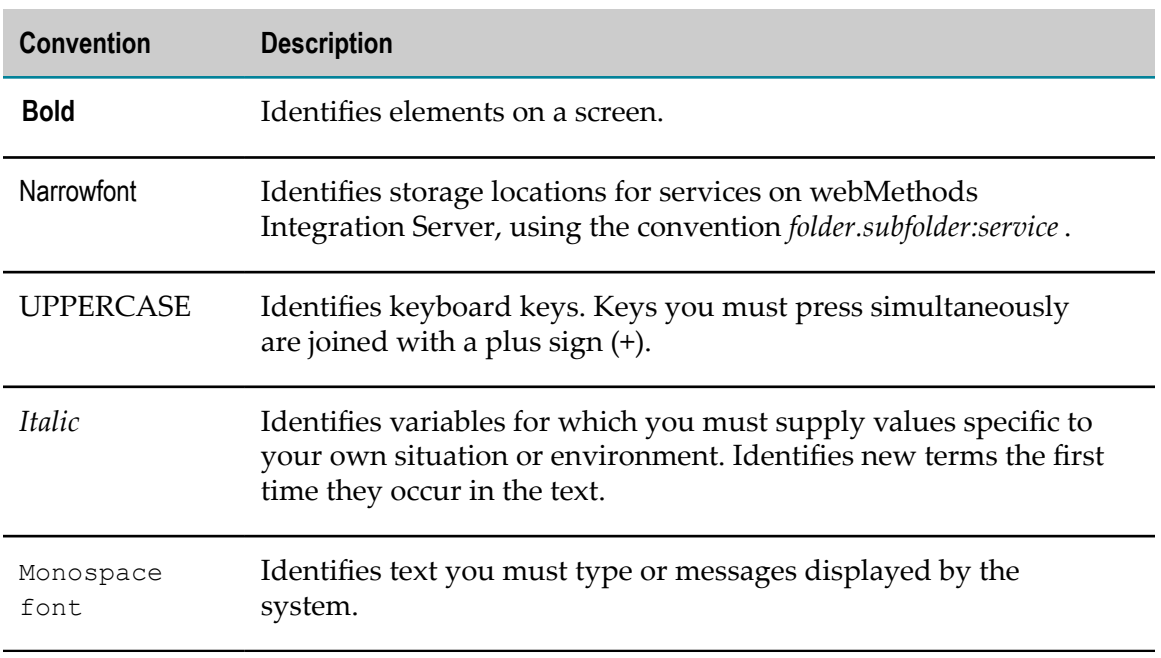

### <span id="page-4-1"></span>**Document Conventions**

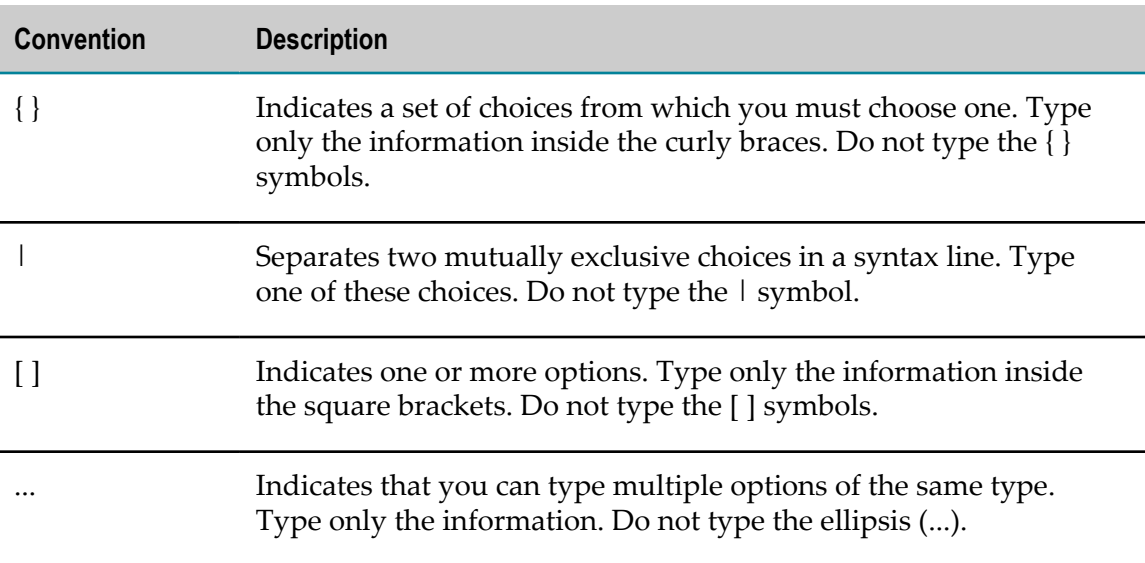

## <span id="page-5-0"></span>**Online Information**

#### **Software AG Documentation Website**

You can find documentation on the Software AG Documentation website at http:// [documentation.softwareag.com](http://documentation.softwareag.com). The site requires Empower credentials. If you do not have Empower credentials, you must use the TECHcommunity website.

#### **Software AG Empower Product Support Website**

You can find product information on the Software AG Empower Product Support website at https://empower.softwareag.com.

To submit feature/enhancement requests, get information about product availability, and download products, go to [Products](https://empower.softwareag.com/Products/default.asp).

To get information about fixes and to read early warnings, technical papers, and knowledge base articles, go to the [Knowledge](https://empower.softwareag.com/KnowledgeCenter/default.asp) Center.

### **Software AG TECHcommunity**

You can find documentation and other technical information on the Software AG TECH community website at http://techcommunity.softwareag.com. You can:

- Access product documentation, if you have TECHcommunity credentials. If you do n. not, you will need to register and specify "Documentation" as an area of interest.
- $\Box$ Access articles, code samples, demos, and tutorials.
- Use the online discussion forums, moderated by Software AG professionals, to n. ask questions, discuss best practices, and learn how other customers are using Software AG technology.
- Link to external websites that discuss open standards and web technology.m.

# <span id="page-6-0"></span>**1 Getting Started**

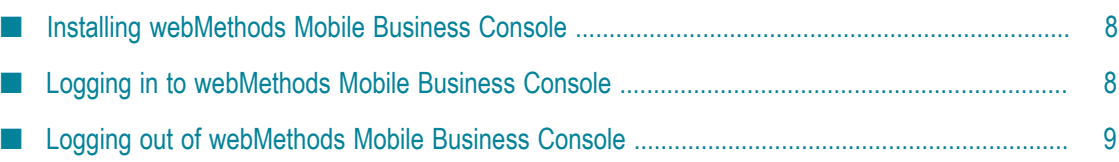

webMethods Mobile Business Console runs on Android version 4 and above, and iOS version 7 and above. webMethods Mobile Business Console does not require any license and can be downloaded at no charge from Google Play Store (Android) or Apple App Store (iOS).

To use webMethods Mobile Business Console, you must have installed and configured the following Software AG products and fixes with a valid license.

- webMethods Product Suite 9.9 and above (including webMethods Task Engine, webMethods Process Engine, My webMethods Server, webMethods Integration Server, webMethods Database Component Configurator, webMethods Monitor, and Optimize). For more information, see the respective product guides.
- webMethods Business Console 9.9 and above. For more information, see *Working with webMethods Business Console*.
- Portal and Runtime fixes: Fix 3 if you are working with webMethods Business Console 9.9; Fix 2 (Fix 2 wMFix.SBPPortal\_9.10.0.0002-0204 and Fix 2 wMFix.SBPRuntime\_9.10.0.0002-0204) if you are working with webMethods Business Console 9.10.

Before you can work with webMethods Mobile Business Console, you must create a user account in My webMethods Server and configure the permissions according to your needs. For more information, see *Working with webMethods Business Console*.

## <span id="page-7-0"></span>**Installing webMethods Mobile Business Console**

webMethods Mobile Business Console can be downloaded and installed on your smartphone or tablet from Google Play Store or Apple App Store.

**To install webMethods Mobile Business Console on your smartphone or tablet:**

- 1. Open Google Play Store (for Android) or Apple App Store (for iOS) on your device.
- 2. Locate webMethods Mobile Business Console.
- 3. Click **Install**.

# <span id="page-7-1"></span>**Logging in to webMethods Mobile Business Console**

To log in to webMethods Mobile Business Console you need a configured My webMethods Server on which webMethods Business Console is running, and a My webMethods user account. For more information on configuring My webMethods Server for webMethods Business Console, see *Working with webMethods Business Console*.

#### **To log in to webMethods Mobile Business Console:**

1. Locate the webMethods Mobile Business Console launcher icon on your device.

2. In the Login panel, enter the name or IP address of the machine on which My webMethods Server is running in the **Host Name or IP** field.

**Note:** You can use a secure connection (https) if a secure connection is explicitly configured in My webMethods Server.

- 3. Enter the port used by My webMethods Server in the **Port** field.
- 4. Enter your My webMethods user name in the **User Name** field.
- 5. Enter your My webMethods password in the **Password** field.
- 6. (Optional) Select **Remember Password**. When this option is enabled, the application saves the user credentials and tries to perform an automatic login once you restart the application. This property can be modified in **Settings**. For more information, see ["Working with the Sidemenu" on page 35](#page-34-0).
- 7. Click **Login**.

The Landing Summary panel opens on your device.

### <span id="page-8-0"></span>**Logging out of webMethods Mobile Business Console**

Use the following procedure to log out of webMethods Mobile Business Console.

#### **To log out of webMethods Mobile Business Console:**

- 1. In the Landing Summary or Work Stream panel, click  $\blacksquare$  in the upper left corner of the application, or swipe from left to right on any panel.
- 2. Select **Logout** from the sidemenu.

# <span id="page-10-0"></span>**2 Operations Overview**

webMethods Mobile Business Console has the following structure:

- Landing Summary (starting panel after login)  $\Box$ 
	- My Inbox  $\overline{\phantom{a}}$
- **Work Stream** 
	- $\blacksquare$ Process List Manager
		- Process Details (including tabs **Summary**, **Diagram**, **Tasks**, and the panel  $\mathbb{Z}$ Attachments)
	- Ľ. Task List Manager
		- Task Details (including tabs **Summary**, **Business Data**, **Instant Tasks**, as well as  $\blacksquare$ the panels Comments, Attachments, and Task Experts)

The table below lists the operations you can perform on selection of a panel in webMethods Mobile Business Console.

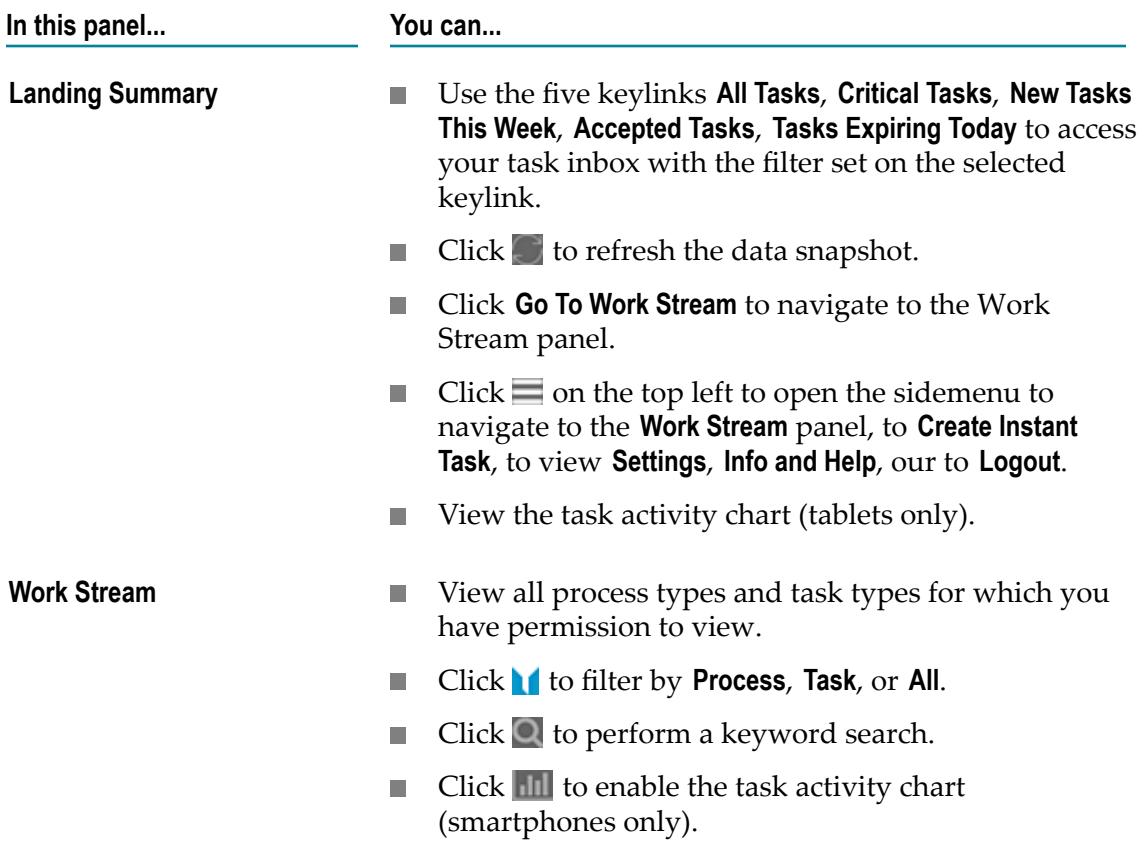

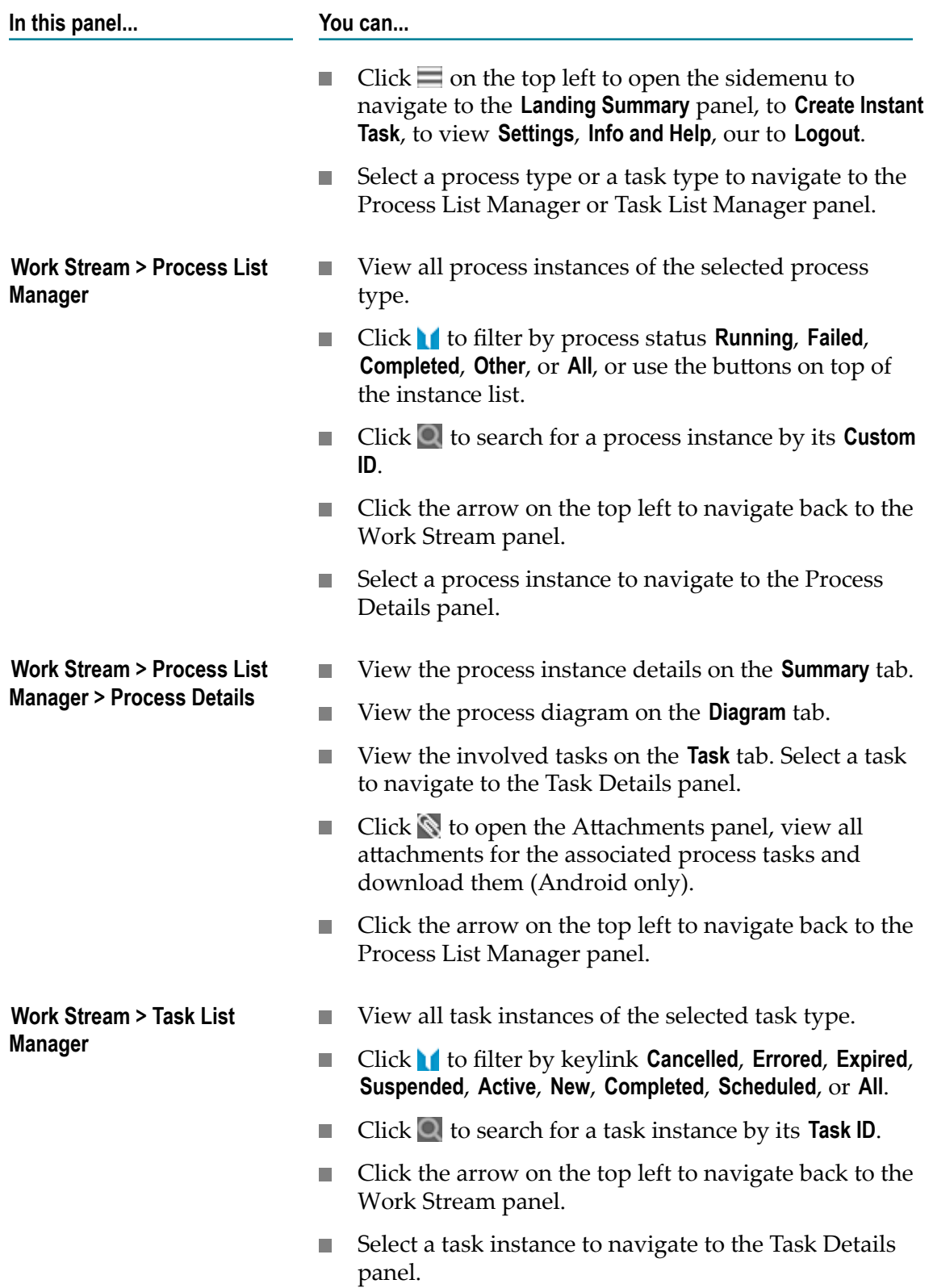

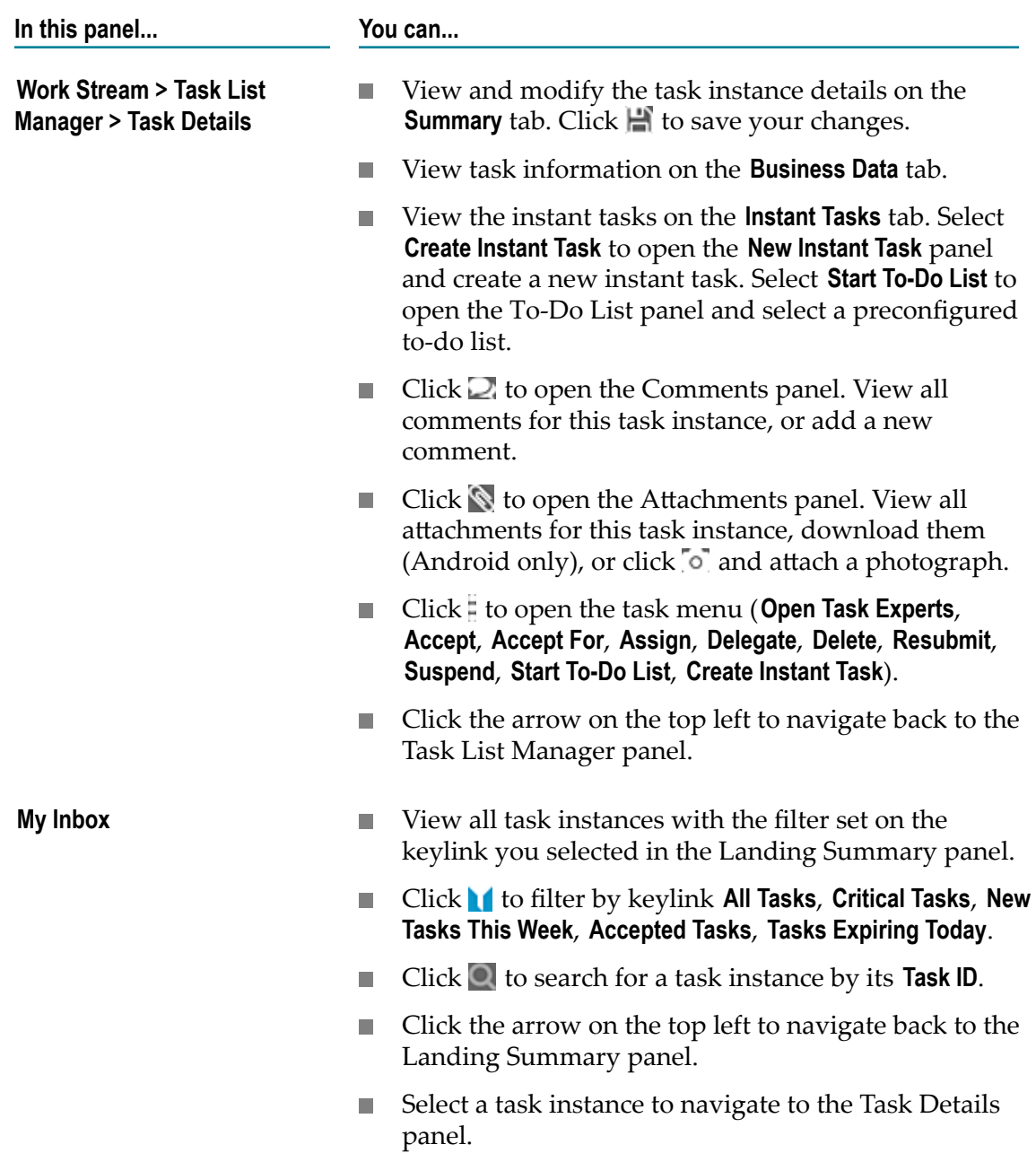

# <span id="page-14-0"></span>**3 Managing Process Instances and Task Instances**

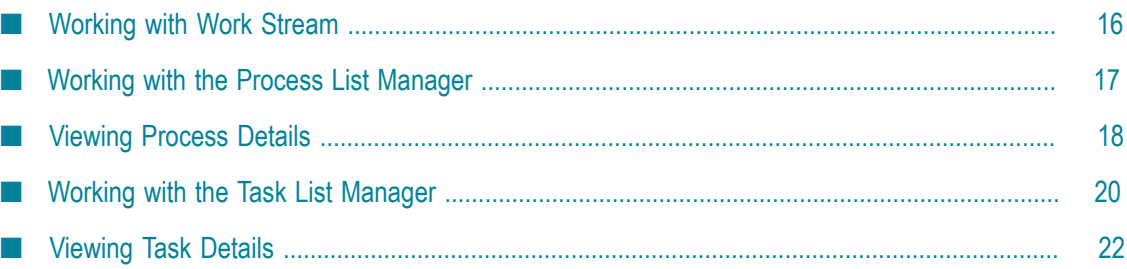

Process instances and task instances are grouped according to process types and task types respectively. In the Work Stream panel, you can view the list of process types and task types that were created in Software AG Designer and for which you have permission to view. In the subordinate panels Process List Manager, Process Details, Task List Manager, and Task Details you can view real-time information about the process instances and task instances.

**Note:** Only the processes that have task steps can be monitored in webMethods Mobile Business Console.

# <span id="page-15-0"></span>**Working with Work Stream**

The Work Stream panel lists the process types and task types that were created in Software AG Designer and for which you have permission to view. The lists states the process key, process description, task type name, task application name (in brackets), and task description. Process types are marked by the icon  $\mathbb{F}$ . Task types are marked by the icon  $\blacksquare$ .

The following table displays the operations you can perform in Work Stream:

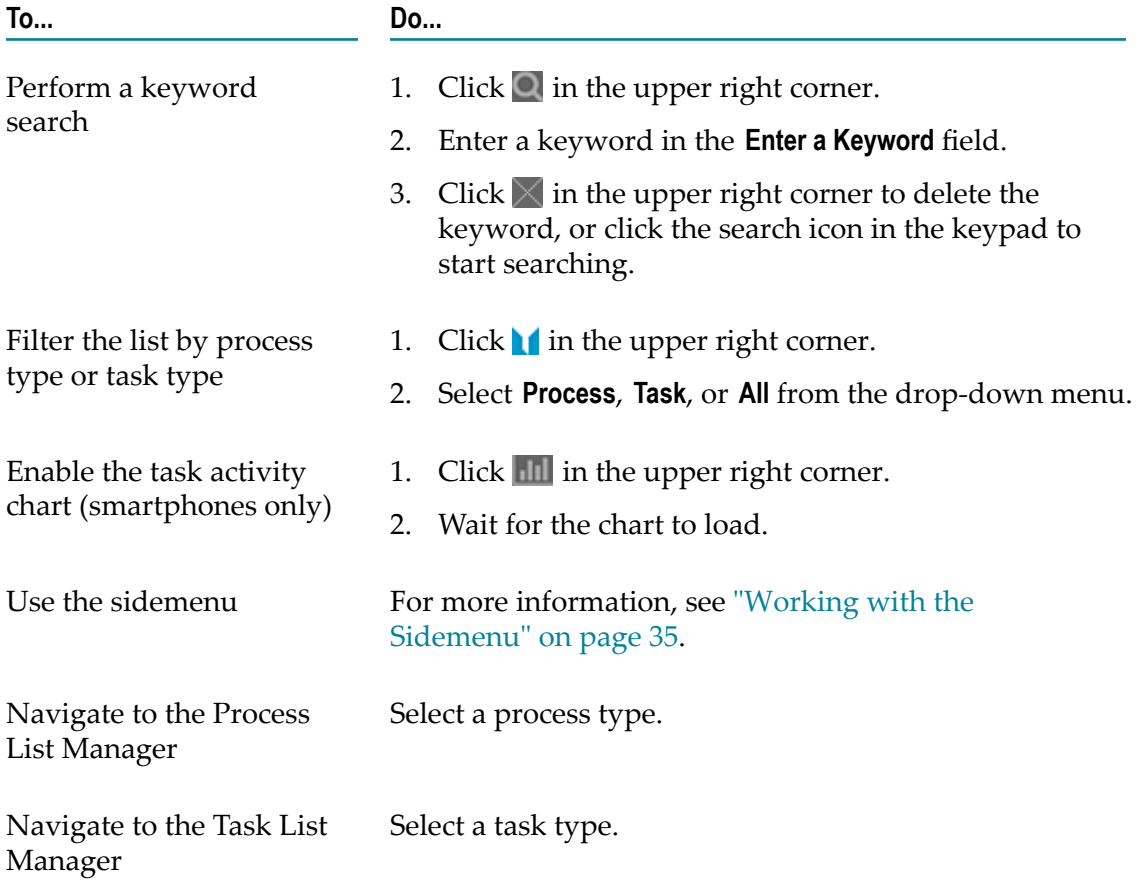

## <span id="page-16-0"></span>**Working with the Process List Manager**

The Process List Manager panel lists all process instances of the process type you selected in the Work Stream panel. The list states the process instance name, ID, model type and model version. The instances are marked by their status icon. The following process instance statuses exist:

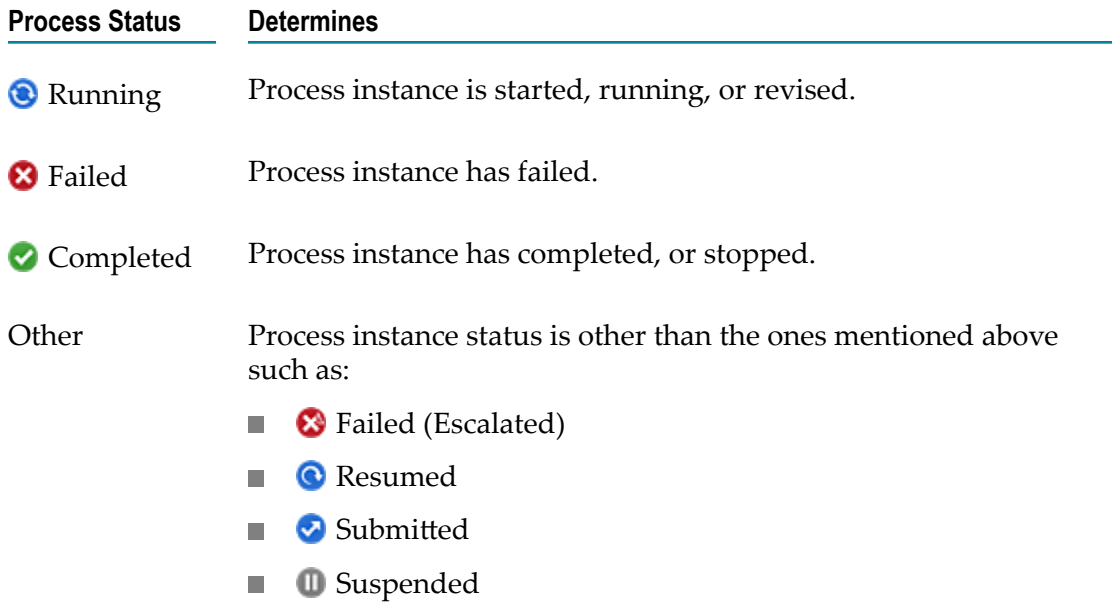

The following table displays the operations you can perform in the Process List Manager:

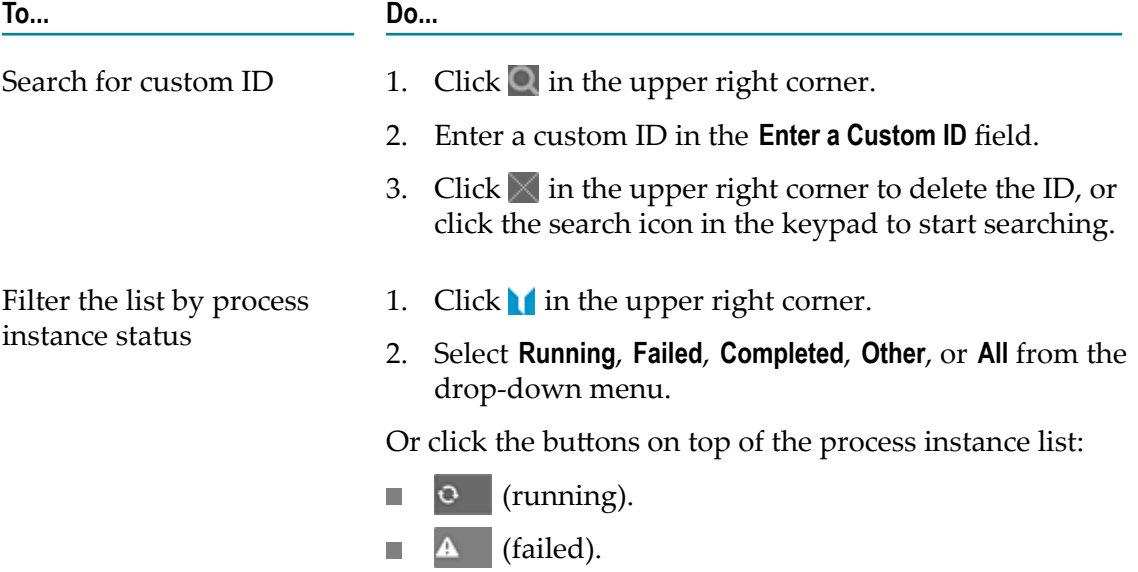

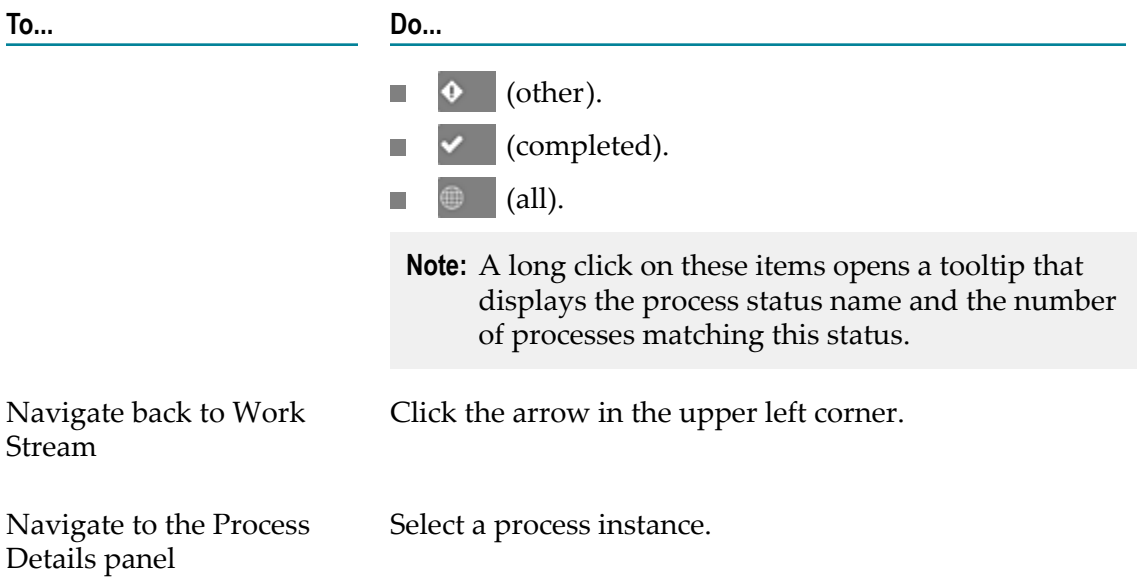

## <span id="page-17-0"></span>**Viewing Process Details**

The Process Details panel lists the details of the process instance you selected in the Process List Manager. The panel contains the three tabs **Summary**, **Diagram**, and **Tasks**.

The **Summary** tab displays the following information:

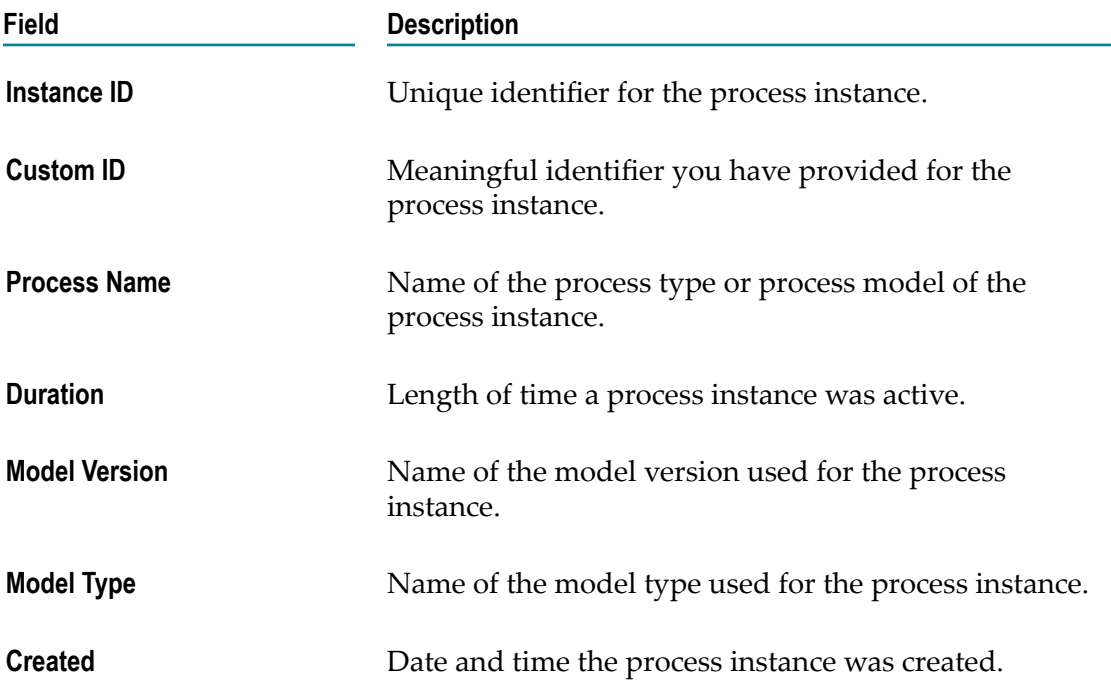

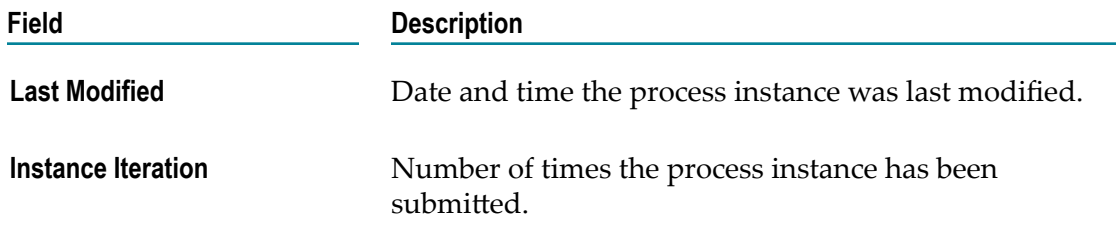

In the **Diagram** tab you can view an image of the process model as designed in Software AG Designer, if an image is available for the process model.

In the **Tasks** tab you can view the list of task instances belonging to the process instance. Select a task to navigate to the Task Details panel.

The following table displays additional operations you can perform in the Process Details panel:

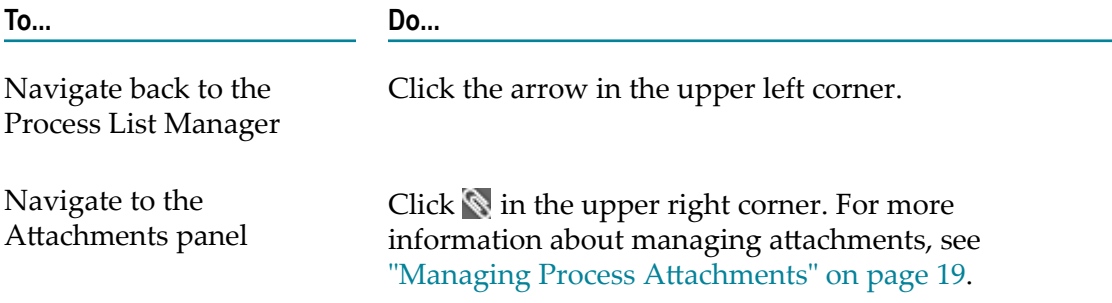

### <span id="page-18-0"></span>**Managing Process Attachments**

In the Attachments panel, you can view and download the attachments of the tasks belonging to the process instance.

The following filetypes exist:

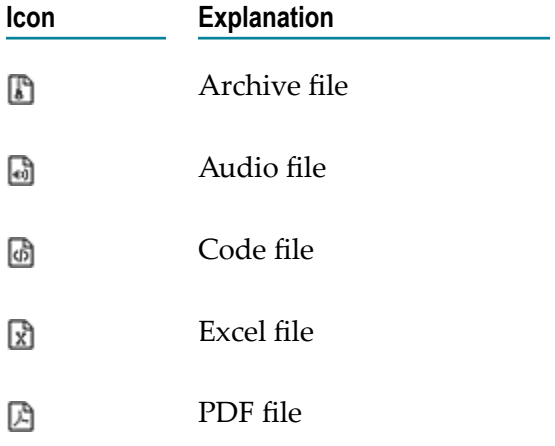

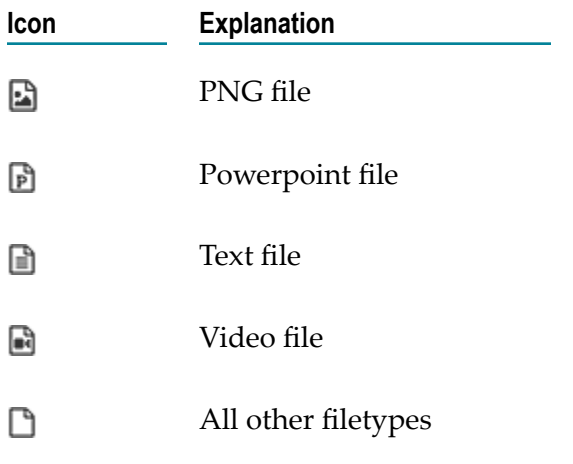

#### **To manage process attachments:**

- 1. To open the Attachments panel, click  $\blacksquare$  in the upper right corner of the Process Details panel.
- 2. In the Attachments panel, select an attachment from the list to view it and to download it.

**Note:** Downloading is possible on Android only.

### <span id="page-19-0"></span>**Working with the Task List Manager**

The Task List Manager panel lists all task instances of the task type you selected in the Work Stream panel. The list states the task instance name, the task ID, and the task priority. The following priorities exist:

- m. None
- Low  $\mathcal{C}$
- Medium  $\overline{\phantom{a}}$
- High п
- **Critical**  $\overline{\phantom{a}}$

The task instances are marked by their status icon. The following task instance statuses exist:

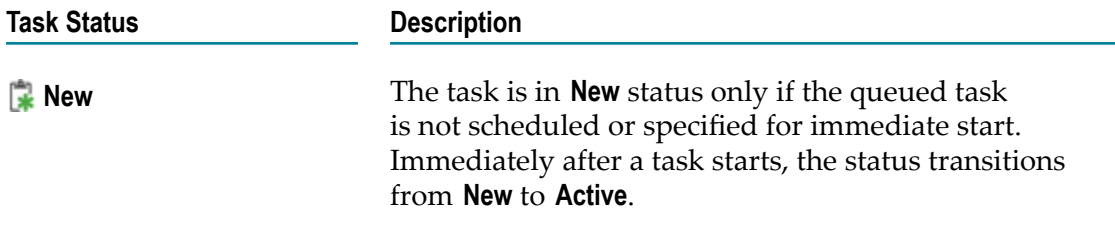

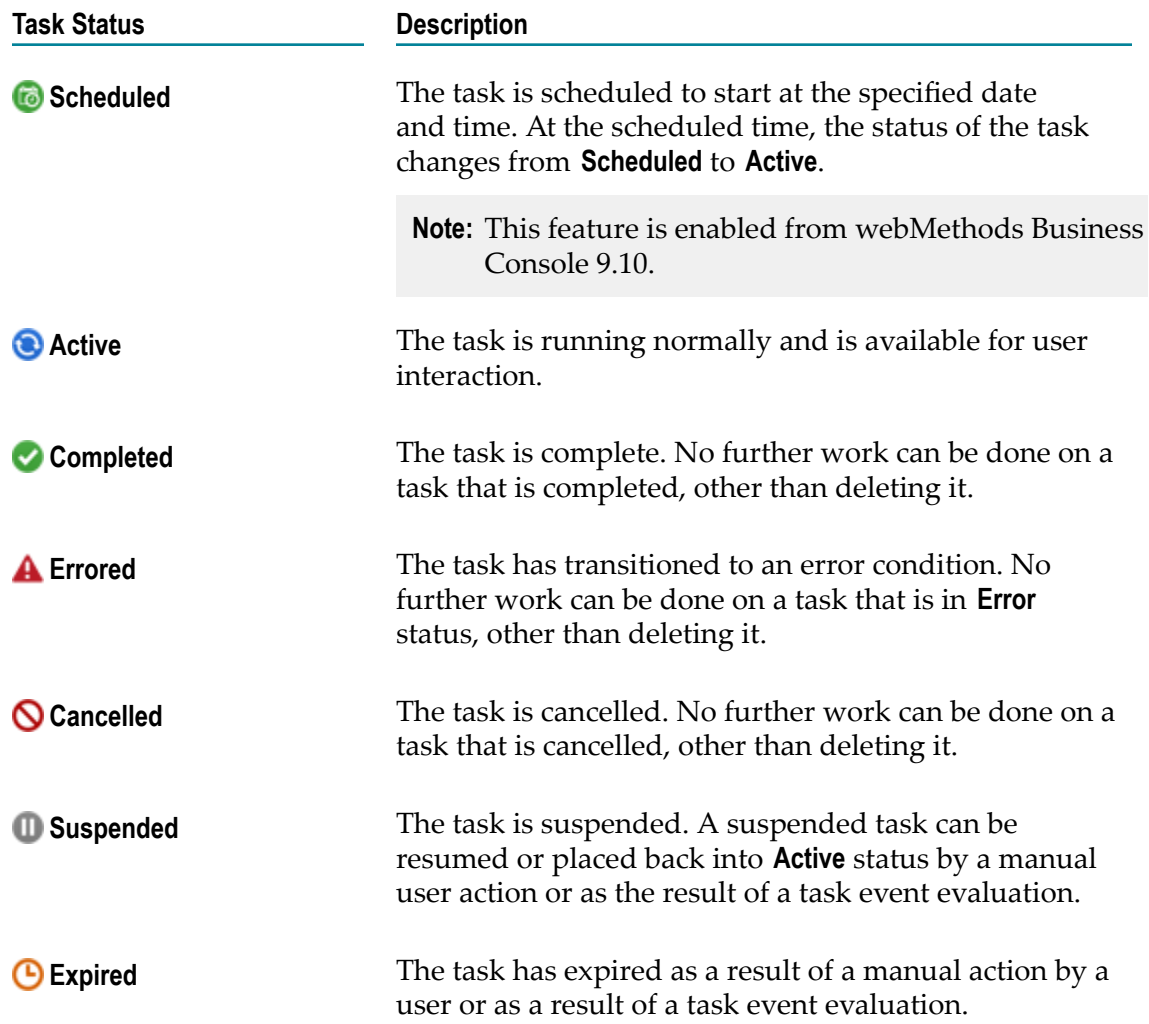

The following table displays the operations you can perform in the Task List Manager:

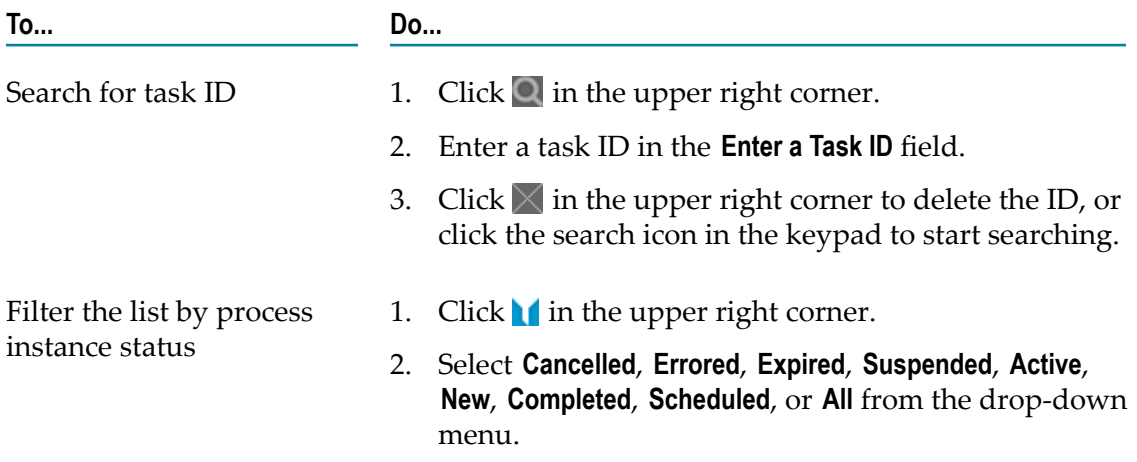

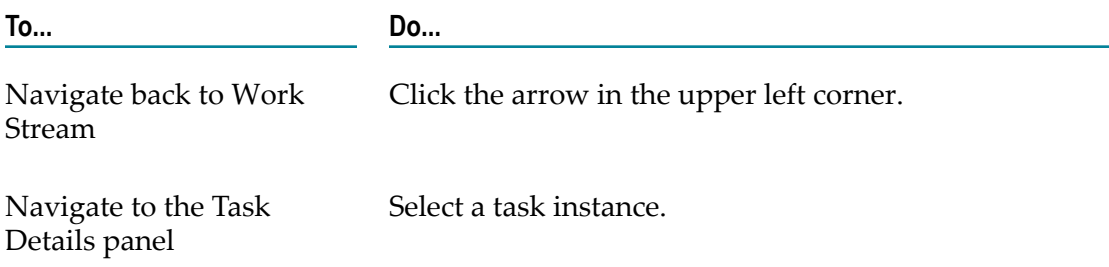

# <span id="page-21-0"></span>**Viewing Task Details**

The Task Details panel lists the details of the task instance you selected in the Task List Manager. The panel contains the three tabs **Summary**, **Business Data**, and **Instant Tasks**.

The **Summary** tab displays the following information:

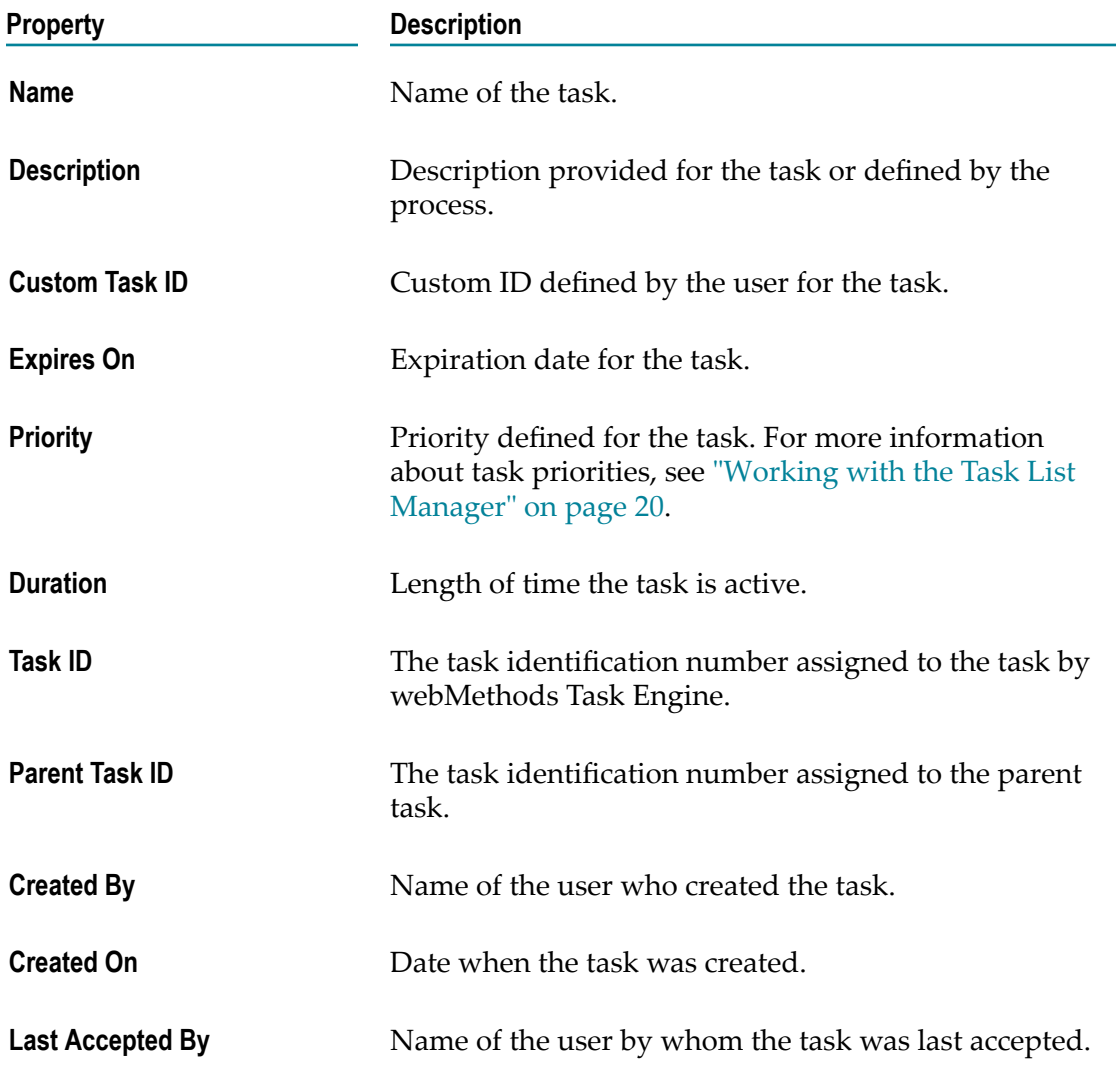

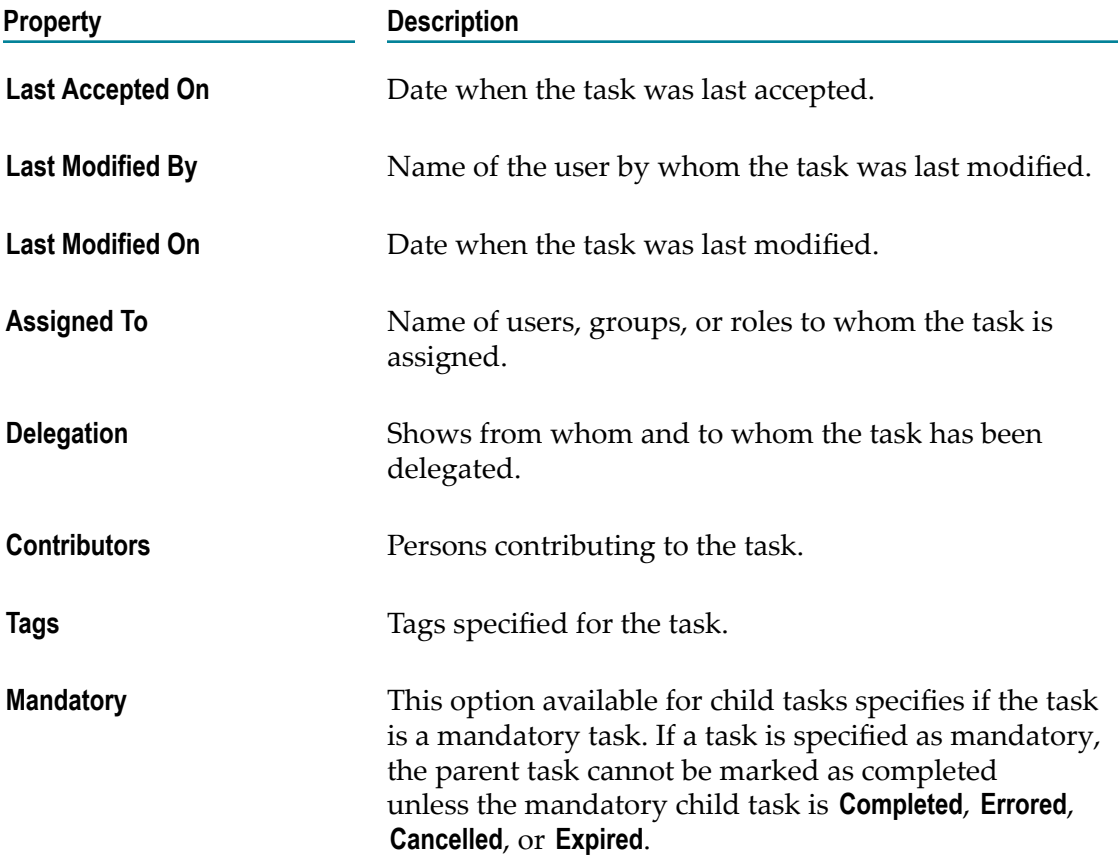

Some of the task properties can be modified. For more information, see ["Modifying](#page-23-0) Task [Properties" on page 24](#page-23-0).

In the **Business Data** tab you can view the business data that is required by the task and passed from the process.

In the **Instant Tasks** tab you can view the list of tasks that are attributed to the task instance, and select an instant task to navigate to its Task Details panel. If no instant tasks are specified, you can create a new instant task or start a to-do list. For more information, see ["Creating](#page-24-0) an Instant Task" on page 25, and ["Using To-Do Lists" on](#page-25-0) [page 26](#page-25-0).

The following table displays additional operations you can perform in the Task Details panel:

**To... Do...**

Navigate back to the Task List Manager

Click the arrow in the upper left corner.

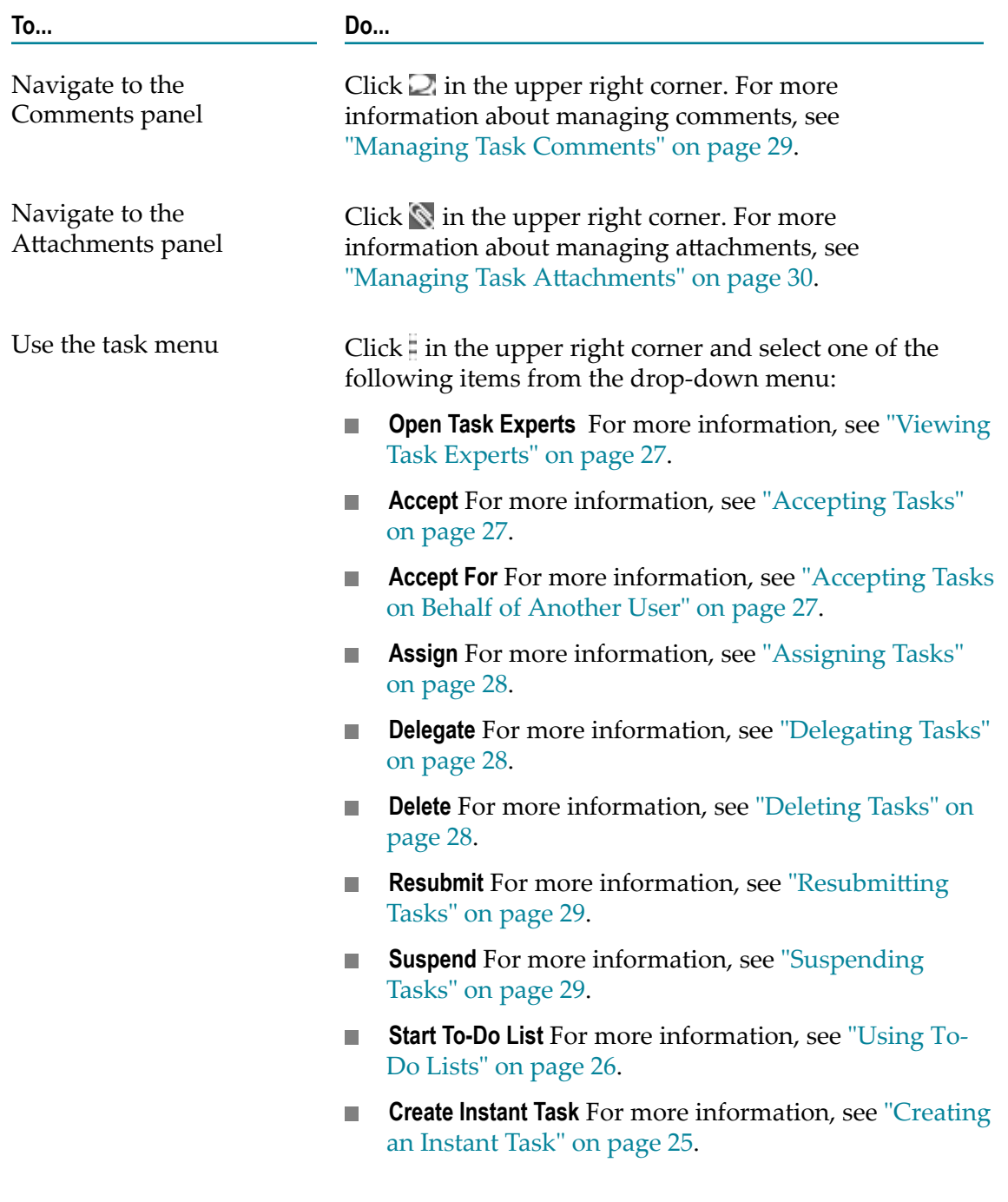

### <span id="page-23-0"></span>**Modifying Task Properties**

You can modify some of the task properties that are shown in the **Summary** tab of the Task Details panel.

#### **To modify the properties of a task:**

1. Navigate to the Task Details panel, and open the **Summary** tab.

2. Modify the property as required:

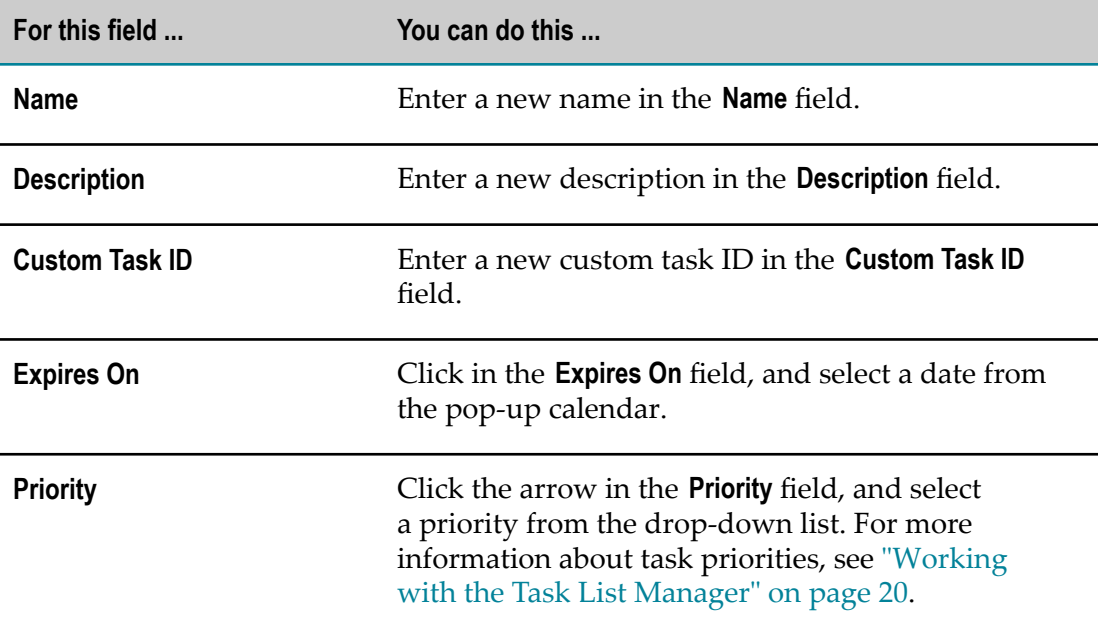

3. Click  $\mathbf{H}$  in the upper right corner.

**Note:** A maximum of three icons is displayed in the upper right corner. If the save icon is not visible, click  $\frac{1}{6}$  and select **Save** from the drop-down menu.

### <span id="page-24-0"></span>**Creating an Instant Task**

In the Task Details panel, you can create an instant task for a parent task.

#### **To create an instant task:**

- 1. Navigate to the Task Details panel.
- 2. Click in the upper right corner, and select **Create Instant Task** from the drop-down menu.
- 3. In the New Instant Task panel, modify the task properties as required:

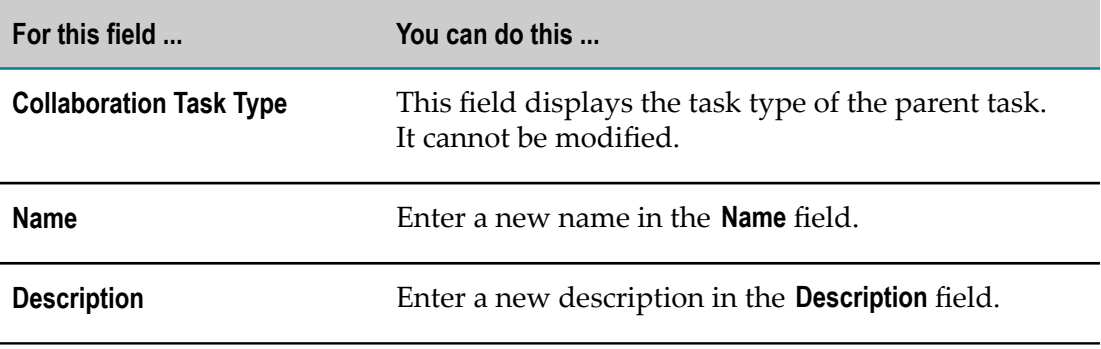

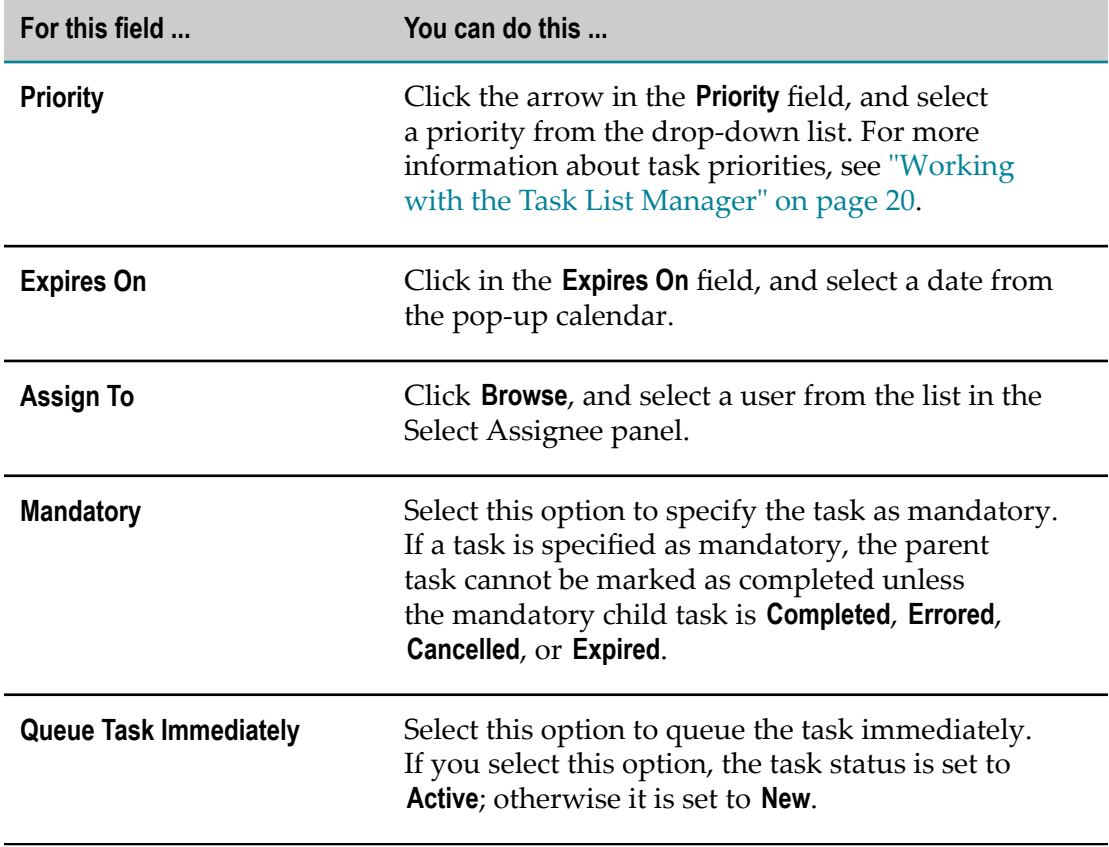

4. Click **Create Task** in the upper right corner.

The instant task is created and listed in the **Instant Tasks** tab of the Task Details panel.

### <span id="page-25-0"></span>**Using To-Do Lists**

A to-do list is a defined set of tasks. You cannot create to-do lists in webMethods Mobile Business Console, but only use to-do lists that were created in webMethods Business Console. For more information about creating to-do lists, see *Working with webMethods Business Console*.

#### **To use a to-do list:**

- 1. Navigate to the Task Details panel.
- 2. Click in the upper right corner, and select **Start To-Do List** from the drop-down menu.
- 3. In the To-Do List panel, select a to-do list from the list of **Private Templates** or **Public Templates**.
- 4. In the Configure Tasks panel, click **Start**.

The template creates a set of tasks with default properties. The created tasks are listed in the **Instant Tasks** tab of the Task Details panel.

### <span id="page-26-0"></span>**Viewing Task Experts**

With the task menu in the Task Details panel, you can view the experts that are associated with the task the details of which you are viewing.

#### **To view the task experts:**

- 1. Navigate to the Task Details panel.
- 2. Click in the upper right corner, and select **Open Task Experts** from the drop-down menu.

The Task Experts panel opens and displays a list of experts who are associated with the task. To go back to the Task Details panel, click the arrow in the upper left corner.

### <span id="page-26-1"></span>**Accepting Tasks**

With the task menu in the Task Details panel, you can accept the task the details of which you are viewing.

#### **To accept a task:**

- 1. Navigate to the Task Details panel.
- 2. Click in the upper right corner, and select **Accept** from the drop-down menu.

If the task was successfully accepted to you, a confirmation message is displayed; otherwise an error message is shown. The task will appear in your task inbox.

### <span id="page-26-2"></span>**Accepting Tasks on Behalf of Another User**

With the task menu in the Task Details panel, you can accept the task the details of which you are viewing on behalf of another user.

#### **To accept a task on behalf of another user:**

- 1. Navigate to the Task Details panel.
- 2. Click<sup>t</sup> in the upper right corner, and select **Accept For** from the drop-down menu.
- 3. In the Select Assignee panel, select one ore more users for whom you want to accept the task.
- 4. Click **Accept For** in the upper right corner.

If the task was successfully accepted, a confirmation message is displayed; otherwise an error message is shown. The task will appear in the task inbox of the user(s) for whom you accepted the task.

### <span id="page-27-0"></span>**Assigning Tasks**

With the task menu in the Task Details panel, you can assign the task the details of which you are viewing to one or more users, groups, roles, and task experts.

#### **To assign a task:**

- 1. Navigate to the Task Details panel.
- 2. Click in the upper right corner, and select **Assign** from the drop-down menu.
- 3. In the Select Assignee panel, select one ore more users, groups, roles, task experts from the respective tabs.
- 4. Click **Assign To** in the upper right corner.

If the task was successfully assigned, a confirmation message is displayed; otherwise an error message is shown. The task will appear in the task inbox of the user(s), group(s), role(s), and task expert(s) to whom you assigned the task.

### <span id="page-27-1"></span>**Delegating Tasks**

With the task menu in the Task Details panel, you can delegate the task the details of which you are viewing to one or more users, and task experts.

### **To delegate a task:**

- 1. Navigate to the Task Details panel.
- 2. Click in the upper right corner, and select **Delegate** from the drop-down menu.
- 3. In the Select Assignee panel, select one ore more users, or task experts from the respective tabs.
- 4. Click **Delegate** in the upper right corner.

If the task was successfully delegated, a confirmation message is displayed; otherwise an error message is shown. The task will appear in the task inbox of the user(s), and task expert(s) to whom you delegated the task.

### <span id="page-27-2"></span>**Deleting Tasks**

With the task menu in the Task Details panel, you can delete the task the details of which you are viewing.

### **To delete a task:**

- 1. Navigate to the Task Details panel.
- 2. Click in the upper right corner, and select **Delete** from the drop-down menu.

3. In the confirmation dialog, click **Delete** to delete the task, or click **No** to abort the action.

If the task was successfully deleted, a confirmation message is displayed; otherwise an error message is shown. The task is deleted from the file system.

### <span id="page-28-0"></span>**Resubmitting Tasks**

With the task menu in the Task Details panel, you can resubmit an active task the details of which you are viewing. This forces the task data to be reevaluated regardless of whether or not any of the data has been modified.

**Note:** Resubmitting a task can have an effect on task assignments.

#### **To resubmit a task:**

- 1. Navigate to the Task Details panel.
- 2. Click in the upper right corner, and select **Resubmit** from the drop-down menu.

If the task was successfully resubmitted, a confirmation message is displayed; otherwise an error message is shown.

### <span id="page-28-1"></span>**Suspending Tasks**

With the task menu in the Task Details panel, you can suspend an active task the details of which you are viewing.

#### **To suspend a task:**

- 1. Navigate to the Task Details panel.
- 2. Click in the upper right corner, and select **Suspend** from the drop-down menu.

If the task was successfully suspended, a confirmation message is displayed; otherwise an error message is shown.

### <span id="page-28-2"></span>**Managing Task Comments**

In the Comments panel, you can view and post comments for the task the details of which you are viewing.

#### **To manage task comments:**

- 1. To open the Comments panel, click  $\Box$  in the upper right corner of the Task Details panel.
- 2. In the Comments panel, view the comments for the task.
- 3. To post a new comment, enter the text in the **Share something ...** field, and click **Post**.

### <span id="page-29-0"></span>**Managing Task Attachments**

In the Attachments panel, you can view and download the attachments of the tasks the details of which you are viewing. For more information of existing attachment filetypes, see "Managing Process Attachments" on page 19.

#### **To manage task attachments:**

- 1. To open the Attachments panel, click in the upper right corner of the Task Details panel.
- 2. In the Attachments panel, select an attachment from the list to view it and to download it.

**Note:** Downloading is possible on Android only.

3. To attach a photograph, click  $\lceil \circ \rceil$  in the upper right corner and take a photograph with your device. The photograph is then displayed in the attachments list.

# <span id="page-30-0"></span>**4 Managing Your Task Inbox**

The My Inbox panel is accessible through the keylinks in the Landing Summary panel. It displays a list of your tasks filtered by the selected keylink. The following keylinks are availabe:

- Ē. All Tasks
- Critical Tasks П
- New Tasks This Week П
- Accepted Tasks F.
- Tasks Expiring Today  $\overline{\phantom{a}}$

The task list states the task instance name, the number of associated instant tasks, the task ID, and the task priority. The tasks are marked by their status icon. For details about existing task priorities and task statuses, see "Working with the Task List [Manager"](#page-19-0) on [page 20](#page-19-0).

The following table displays the operations you can perform in My Inbox:

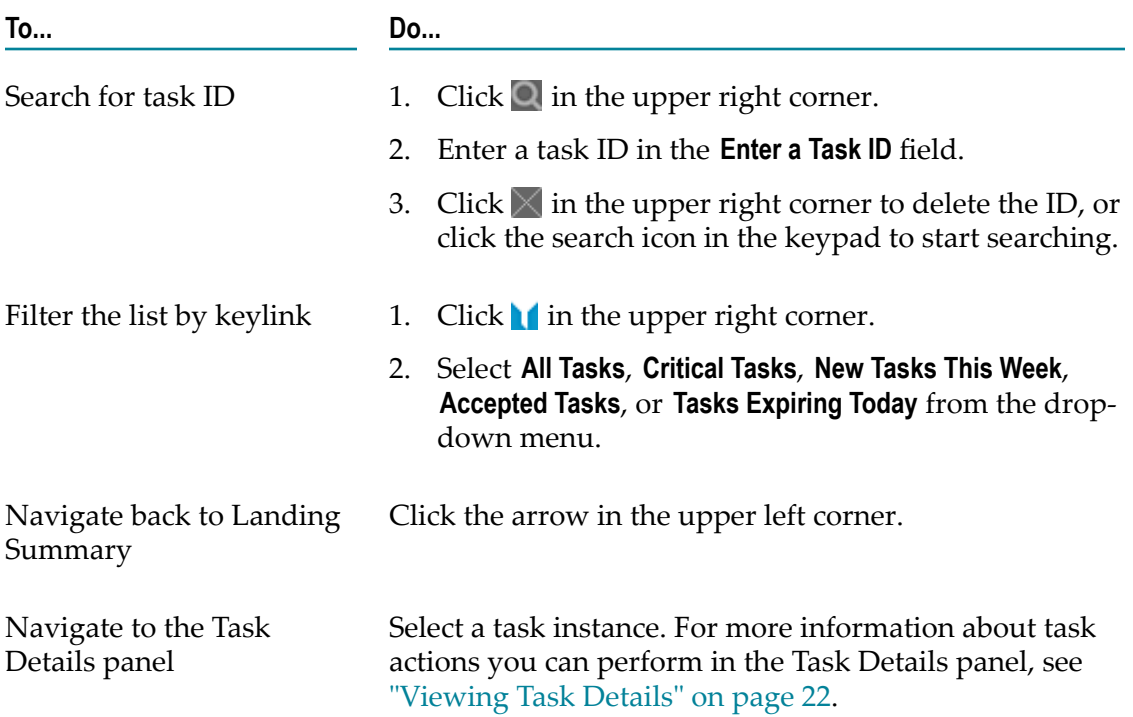

# <span id="page-32-0"></span>**5 General Features**

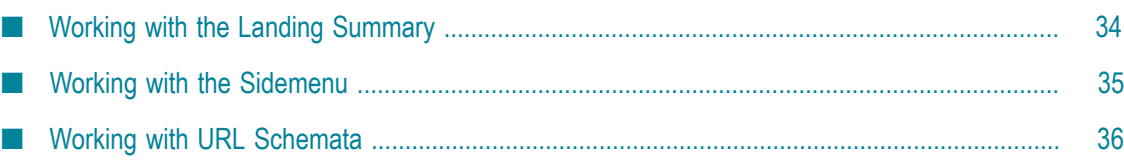

webMethods Mobile Business Console provides the following general features:

- The Landing Summary panel which is the starting panel after you logged in to n. webMethods Mobile Business Console. For more information, see ["Working with the](#page-33-0) [Landing Summary" on page 34.](#page-33-0)
- F. The sidemenu which enables you to navigate to the Landing Summary or Work Stream panels, to create an instant task, to view **Settings** or **Info and Help** information, or to logout. For more information, see ["Working with the Sidemenu" on page](#page-34-0) [35](#page-34-0).
- URL schemata, either to start webMethods Mobile Business Console on your device n. with prefilled login information, or to open a specific task, or to open a specific process. For more information, see ["Working with URL Schemata" on page 36.](#page-35-0)

## <span id="page-33-0"></span>**Working with the Landing Summary**

The Landing Summary panel is the starting panel after login. It displays the date and time of the data snapshot, the task activity chart (tablets only), as well as the following five keylinks and their number of tasks:

- **HE** All Tasks Ē.
- Critical Tasks ×
- **Expanding New Tasks This Week** П
- Accepted Tasks  $\overline{\phantom{a}}$
- п **Expiring Today**

Clicking a keylink leads you to your task inbox with the filter set on the selected keylink.

The following table displays additional operations you can perform in the Landing Summary:

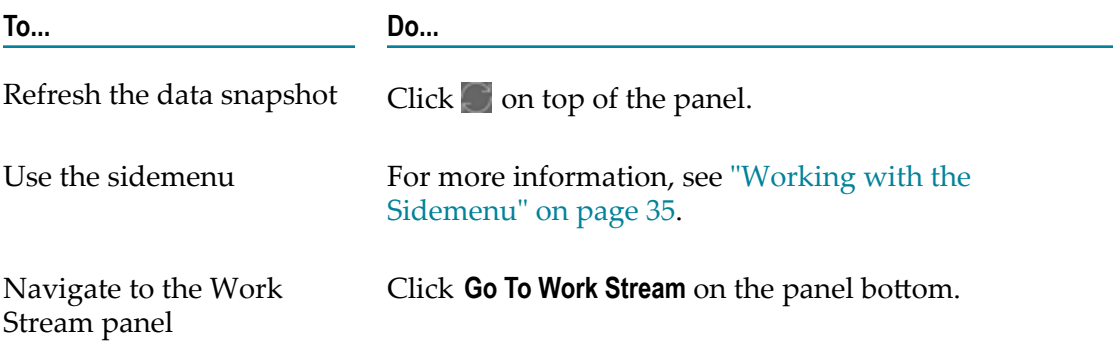

# <span id="page-34-0"></span>**Working with the Sidemenu**

The sidemenu can be either opened from the Landing Summary or Work Stream panels by clicking in the upper left corner, or by swiping from left to right on any panel.

The following table describes the items of the sidemenu:

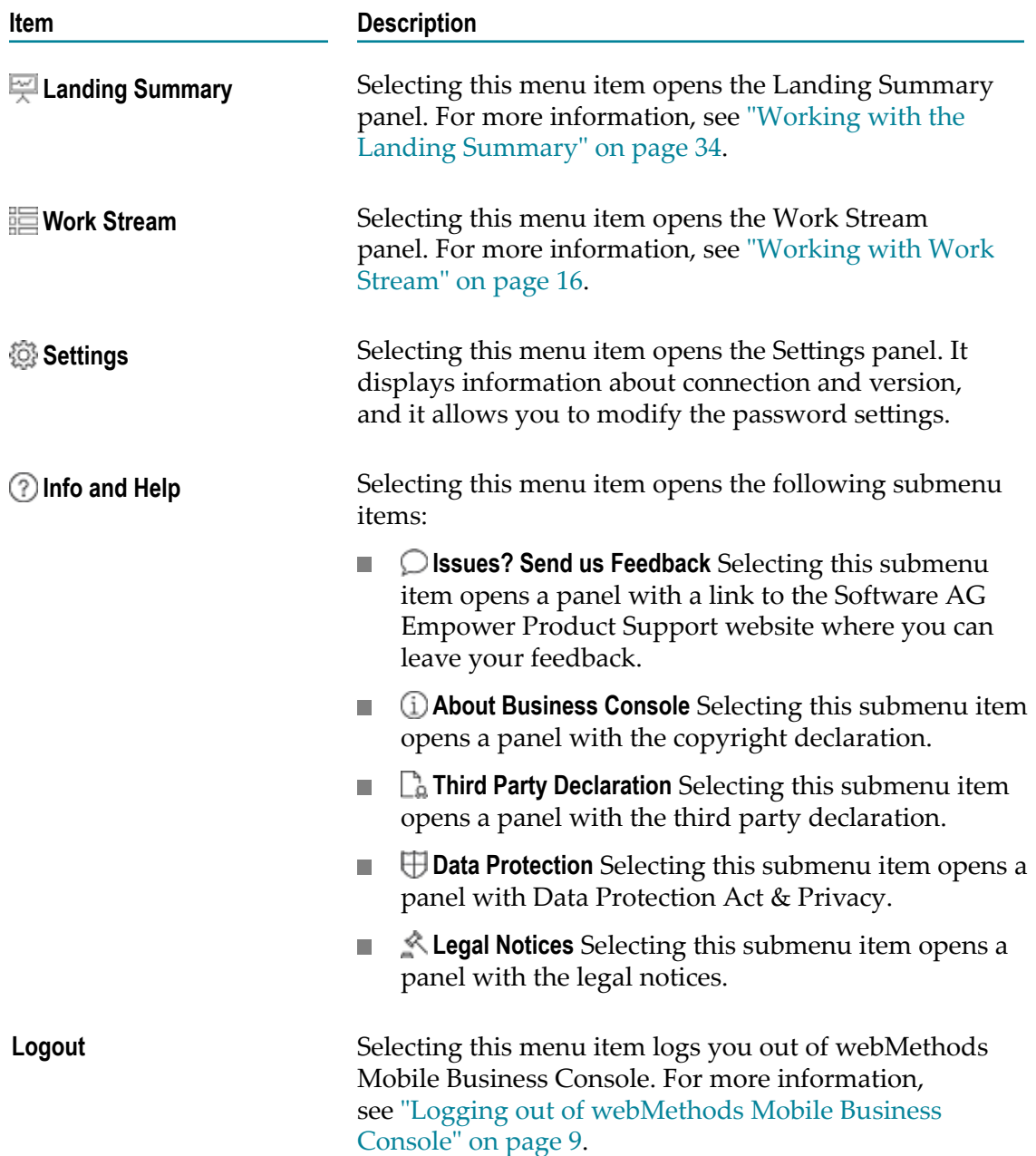

# <span id="page-35-0"></span>**Working with URL Schemata**

You can use URL schemata to start webMethods Mobile Business Console on your device with prefilled login data, to open a specific task, or to open a specific process. You can do this either by clicking a HTML link based on the URL schema that was sent to you by email or by text message, or by entering the URL schema in your browser (Android only).

To start the application with prefilled login data, use the following URL schema:

mbc://hostname={hostname}&port={port}&username={username}

After clicking the HTML link or entering the URL schema in your browser, you will be asked to accept the prefilled data. If you accept, the current user will be logged out of the application, and the login data transmitted in the URL schema will be entered as login credentials.

To open a specific task, use the following URL schema:

mbc://taskId={taskId}

After clicking the HTML link or entering the URL schema in your browser, the Task Details panel will be opened.

To open a specific process, use the following URL schema:

mbc://process={process}

After clicking the HTML link or entering the URL schema in your browser, the Process Details panel will be opened.